# **DYMO LabelWriter 450 Druckereinstellung**

Dieser Kurzleitfaden erläutert die Schritte zur Überprüfung und Einstellung des passenden Etikettenformates auf dem Windows-Betriebssystem.

### **Installation**

### **Wichtig: Installieren Sie als erstes die Treibersoftware, bevor Sie den Drucker an den PC anschließen!**

Die aktuelle Software finden Sie unter folgendem Link:

<http://download.dymo.com/dymo/Software/Win/DLS8Setup.8.7.3.exe>

Folgen Sie den Anweisungen im Installationsprogramm. Danach können Sie die folgenden Grundeinstellungen vornehmen.

#### **Ablauf**

- 1. In der Windows-Systemsteuerung das Modul *GERÄTE UND DRUCKER* auswählen.
- 2. Rechtsklick auf den DYMO-Drucker und Auswahl *DRUCKEREIGENSCHAFTEN*.

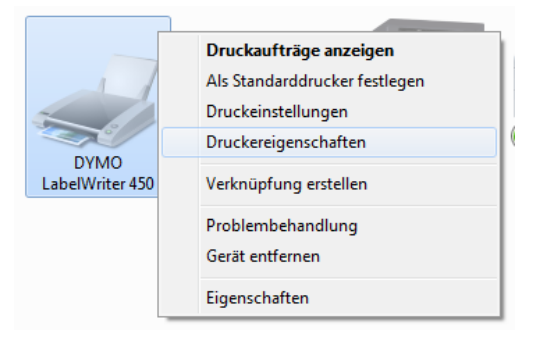

3. Klick auf *EINSTELLUNGEN*.

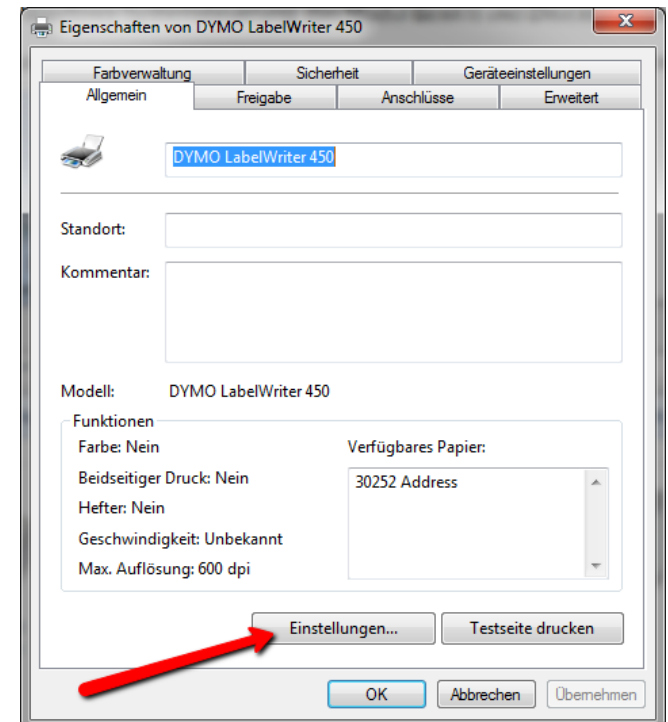

Seite **1** von **3**

### 4. Klick auf *ERWEITERT*.

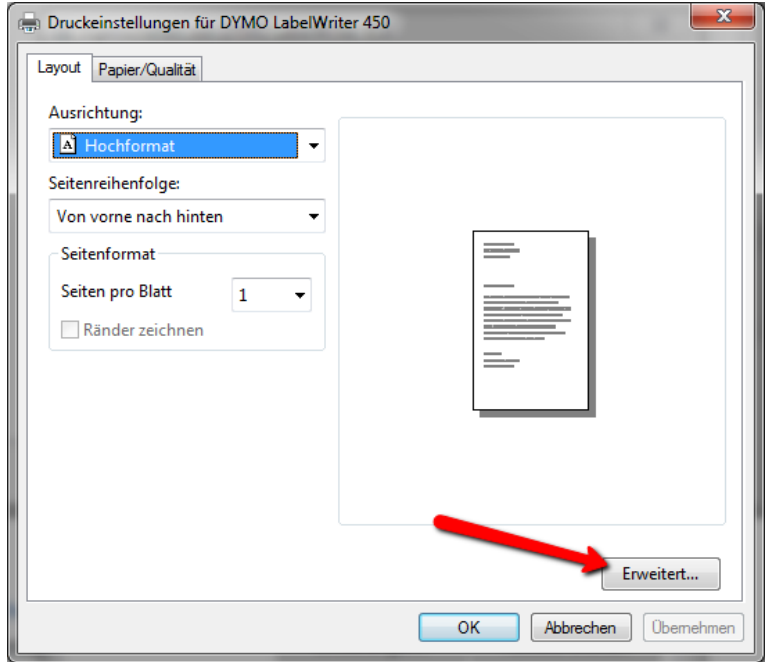

5. In der Zeile *PAPIERGRÖßE* das Format **11354 Multi-Purpose** auswählen.

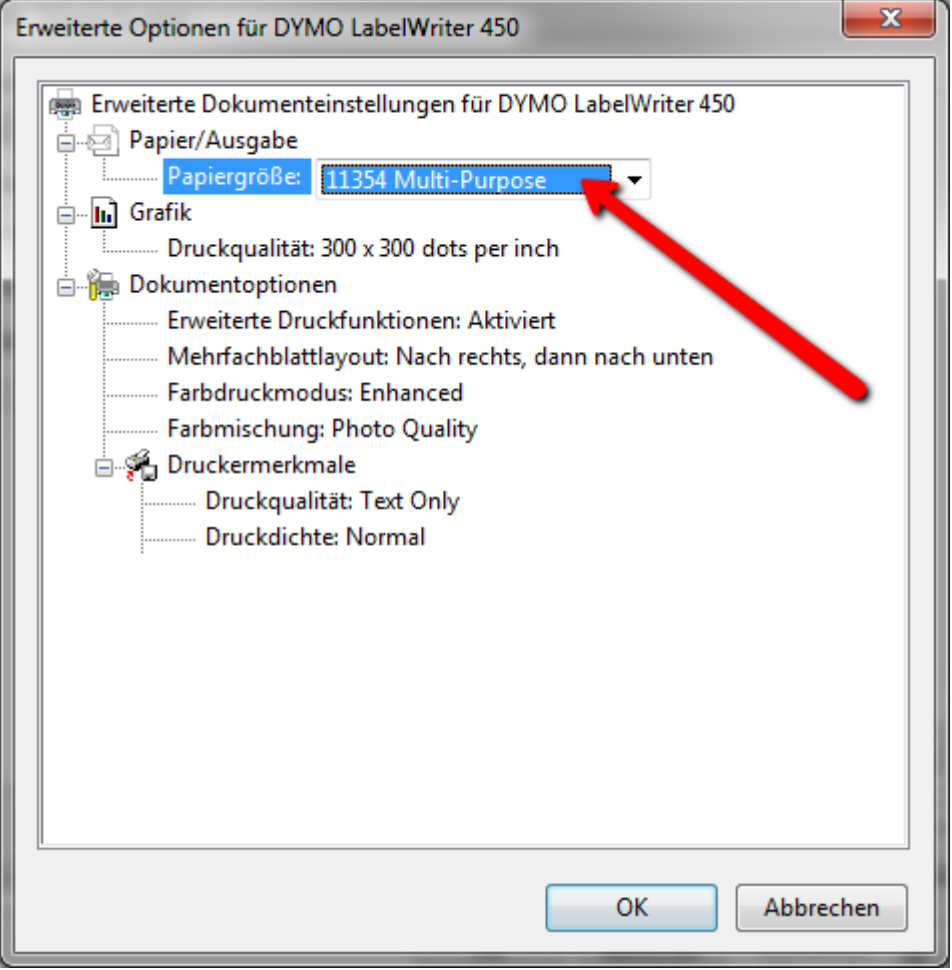

6. Alle Dialoge mit *OK* schließen.

# **Weitere Etikettenformate**

Das in velo.port voreingestellte Etikettenformat ist das DYMO-Etikett ArtNr 11354 mit den Abmessungen 57 x 32 mm.

Sollten Sie ein anderes Etikett benötigen, stellen Sie den Druckertreiber bitte gemäß obiger Anleitung auf das gewünschte Format ein und melden Sie uns die neuen Abmessungen unter [support@velocom.de.](mailto:support@velocom.de)

# **Einstellung in velo.port**

Um in velo.port den schnellstmöglichen Etikettendruck nutzen zu können, gehen Sie bitte in die velo.port-Einstellungen unter *EXTRAS>>EINSTELLUNGEN>>DRUCK* und wählen Sie dort Ihren Etikettendrucker aus der Liste aus:

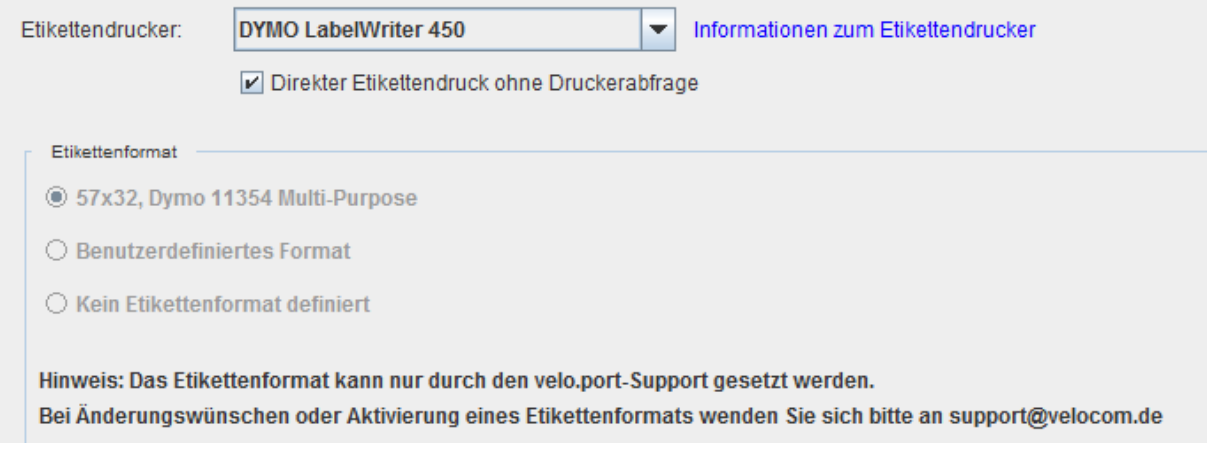

#### **Direkter Etikettendruck**

Diese Funktion aktiviert den Druck von Etiketten ohne vorherige Abfrage des Druckers. Bitte überprüfen Sie bei der ersten Verwendung das Druckbild und melden Sie sich bei Abweichungen mit einem Foto des Ausdrucks bei uns [\(support@velocom.de\)](mailto:support@velocom.de).

Programmiert wurde der Direktdruck für den von uns empfohlenen Dymo LW450, sollte aber auch bei anderen Modellen funktionieren.